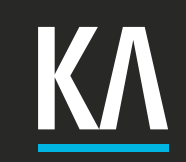

# **D E SI GN & DEVELOPMENT**

**TYPO3 Basics**

# **EINLEITUNG**

Dieses Dokument weist Sie durch die Funktion des Open Source CMS TYPO3. In wenigen, einfachen Schritten wird Ihnen bebildert erklärt, wie Sie entsprechende Änderungen, Anpassungen und Erweiterungen Ihrer Website mit TYPO3 durchführen.

Diesem Dokument liegt die TYPO3 Version 4.5 zugrunde.

Bitte nutzen Sie das TYPO3 CMS mit einem modernen Browser wie Mozilla Firefox, Google Chrome oder Safari.

Führen Sie die Anweisungen Schritt für Schritt aus, lesen Sie zunächst das gesamte Kapitel, bevor Sie beginnen. Sollte dennoch etwas unklar sein oder nicht wie gewünscht funktionieren, können Sie sich als Kunde von KA Mediendesign gerne telefonisch an uns wenden.

# **+49 2642 3089378 oder [info@ka-mediendesign.de](mailto:info%40ka-mediendesign.de?subject=TYPO3%20Basics%20PDF)**

# **INHAIT**

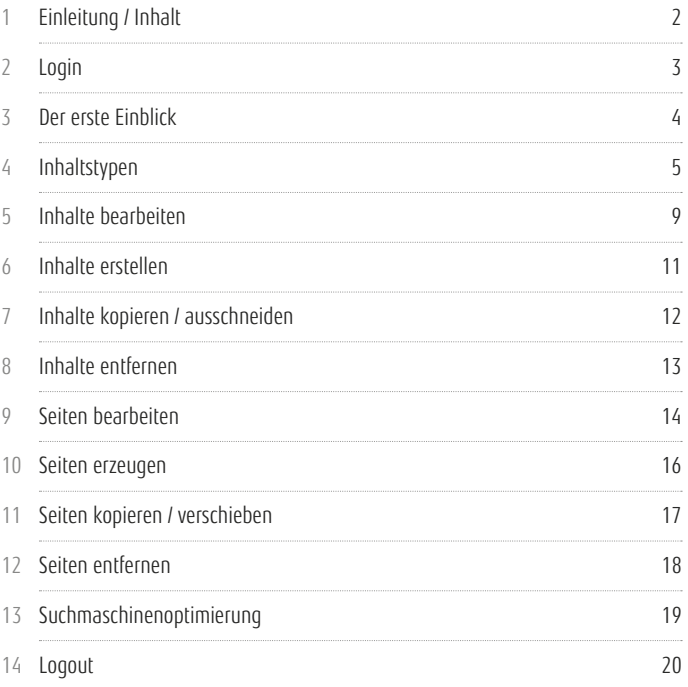

<span id="page-2-0"></span>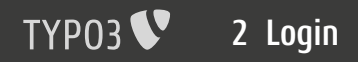

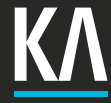

2.1

# **Das Backend aufrufen**

Um sich in Ihr TYPO3 Projekt einzuloggen müssen Sie in Ihrem Brow ser zunächst das Backend (Verwaltungsbereich) von TYPO3 aufrufen. Im Normallfall finden Sie das Backend von TYPO3 unter folgender Adresse:

#### **http://www.ihre Seite.de/typo3/**

Dort erhalten Sie zunächst die Login-Maske. Durch Eingabe des zuge wiesenen Benutzernamens und dem dazugehörigen Passwort können Sie sich in TYPO3 einloggen.

Nach einem ersten Login empfiehlt sich die Änderung des Passworts, um einen Zugang für Dritte auszuschließen. Außerdem sollten Sie Ihre Zu gangsdaten niemandem mitteilen, da in TYPO3 jeder Benutzer seinen ei genen Zugang bekommt. Die Aktionen jedes Benutzers werden im Proto koll aufgezeichnet, so lässt sich später nachvollziehen, welcher Benutzer welche Änderungen durchgeführt hat.

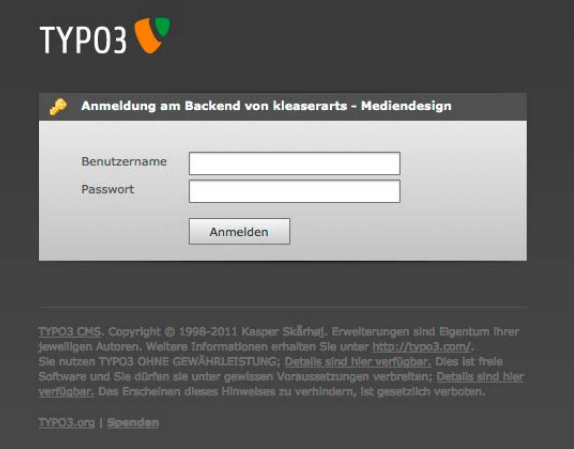

# <span id="page-3-0"></span>**Modulleiste (1)**

In der Modulleiste wählen Sie die Aktion, die Sie durchführen möchten. Das Modul "Anzeigen" zeigt Ihnen beispielsweise die entsprechende Seite des Seitenbaumes in der Web-Ansicht. Das Modul "Seite" erlaubt es Ihnen, Änderungen an den Inhalten durchzuführen. Diese ist für sie als Online-Redakteur das wichtigste Modul.

## **Seitenbaum (2)**

Im Seitenbaum sehen Sie alle Seiten Ihres TYPO3 Projektes. Wählen Sie dort, auf welcher Seite Sie arbeiten möchten.

# **Arbeitsfenster (3)**

Hier führen Sie Ihre Arbeiten aus.

*Hinweis: Am oberen, linken Rand des Arbeitsfensters finden Sie die "Speichern"-Buttons mit denen Sie Ihre Arbeiten sichern können.*

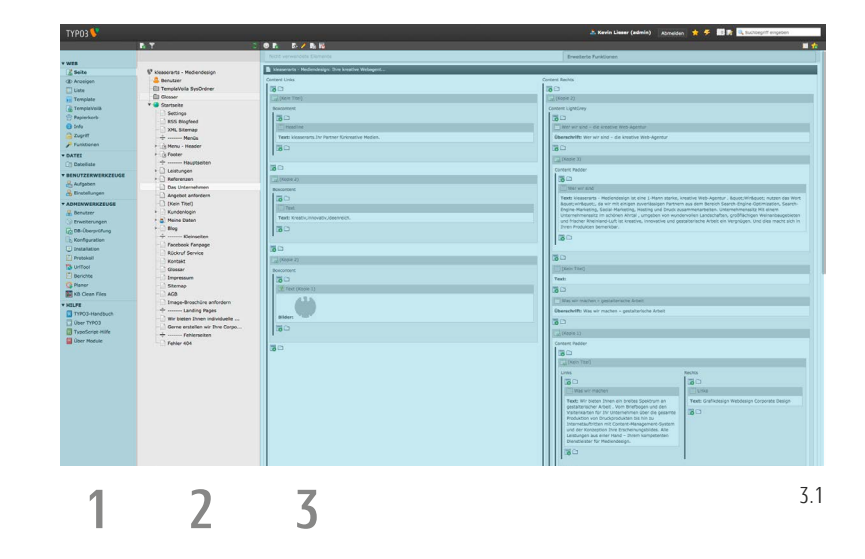

<span id="page-4-0"></span>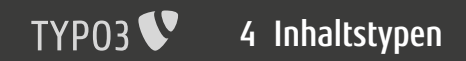

#### **Di e unterschiedlichen Inhalt selemente**

In TYPO3 gibt es diverse Inhaltselemente (Bild 4.1) mit denen Sie ar beiten können. So gibt es beispielsweise "Nur Text" Elemente, welche eine Überschrift sowie den eigentlichen Text beinhalten oder "Text mit Bild" Elemente die zusätzlich die Möglichkeit bieten, Bilder in die Seite zu integrieren.

Texte können in den meisten Fällen mittels dem TYPO3 internen Rich-Text-Editor ausgezeichnet und fett, kursiv oder unterstrichen dargestellt werden. Ebenso können Sie die Ausrichtung (links, rechts, zentriert) bestimmen oder Aufzählungslisten oder ganze Tabellen erstellen. Auch können Sie im Text-Editor bestimmten Text mit anderen Seiten verlinken.

*Hinweis: Kopieren Sie Texte aus Word Dokumen ten nur unformatiert in den Rich-Text-Editor, da ansonsten falsche Schriftarten oder andere Formateinstellungen übernommen werden können.*

Die wichtigsten Elemente sind die Standard-Elemente wie Überschrift, Text, Text und Bilder sowie Bilder.

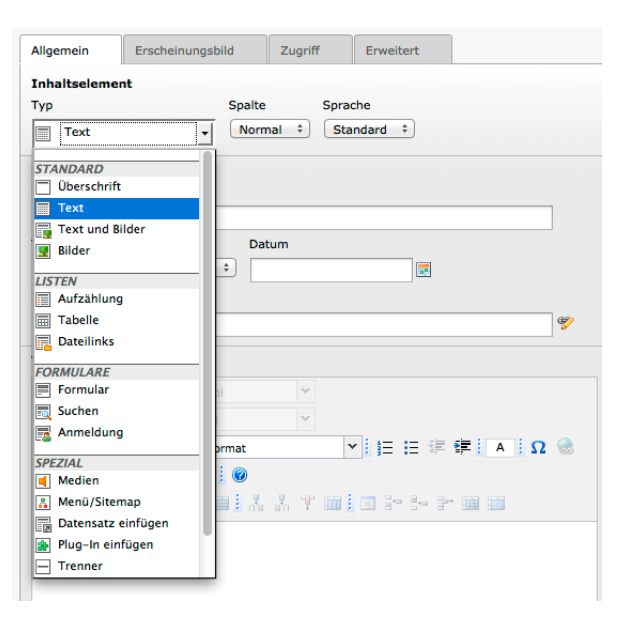

Im Text Element haben Sie die Möglichkeit, unter dem Reiter "Allgemein" eine Überschrift sowie deren Aussehen zu definieren. Auch einen Hyperlink können Sie auf die Überschrift anwenden.

Darunter finden Sie den Rich-Text-Editor in dem Sie Ihren Text einfügen können.

Sollten Sie einen mehrsprachigen Internetauftritt haben, können Sie oben bei "Inhaltselement" auch die Sprache definieren, für die der Inhalt gelten soll.

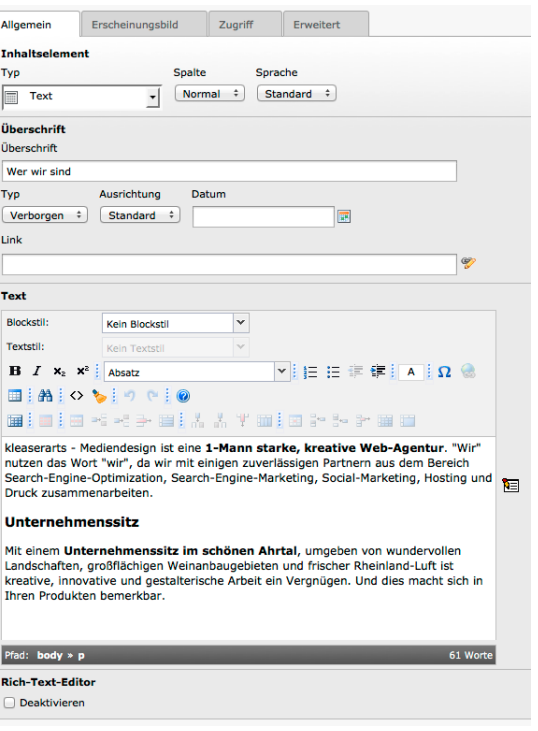

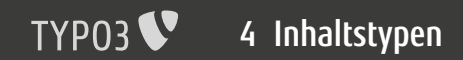

# **T e x t m i t Bild Element**

Bei Text mit Bild Elemenet erhalten Sie einen zusätzlichen Reiter "Bilder".

In diesem Reiter können Sie entsprechende Bilder von Ihrem Computer aus in Ihre Seite hochladen. Ebenfalls können Sie dort weitere Informa tionen oder Hyperlinks zu jedem Ihrer hochgeladenen Bilder angeben.

*Hinweis: Wenn Sie mehrere Bilder hochladen, sollten Sie die Informationen (Beschriftung, Link, alternativ Text, Titel, ...) zeilenweise pro Bild ein fügen. Zeile 1 gilt für Bild 1, Zeile 3 gilt für Bild 3, Zeile 5 gilt für Bild 5.*

Ebenso haben Sie die Möglichkeit (je nach installierter Erweiterung und Umfang Ihrer TYPO3 Seite) die entsprechenden Bilder bei "Klick zu vergrößern" und diese Vergrößerung in einer Lightbox darzustellen. Dies ist ein netter Bildeffekt für eine Bildvergrößerung.

Zu dem Reiter "Erscheinungsbild" kommen wir auf der Folgeseite.

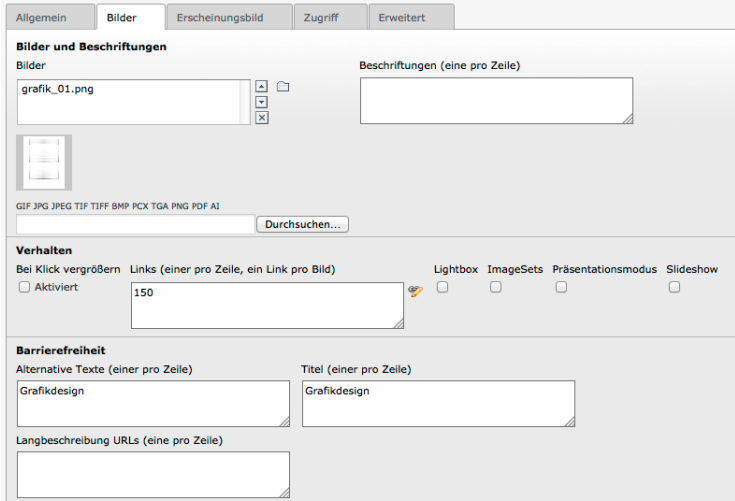

### **T e x t m i t Bild Element**

In dem Reiter "Erscheinungsbild" können Sie festlegen, wie die Bilder die Sie gerade unter dem Reiter "Bilder" eingefügt haben, dargestellt werden sollen.

Bei den Bildeinstellungen können Sie eine maximale Breite oder Höhe festlegen. Dies ist durchaus sinnvoll, wenn Sie Bild zum Vergrößern an bieten. Sie laden also das Bild in Originalgröße hoch und legen hier das maximale Format fest, in dem das Bild erscheinen soll. So wird bei einem Klick auf das Bild dennoch die Originalgröße gezeigt.

Unter dem Punkt Bildausrichtung können Sie bestimmen, an welcher Stelle Ihre Bild in Ihren Text integriert werden soll. Beispielsweise "Über dem Text mittig" oder "im Text rechts". Auch die Spaltenanzahl können Sie hier festlegen. Diese besagt, wie viele Bilder nebeneinander gezeigt werden sollen, bei einer Spalte werden alle Bilder untereinander dar gestellt.

*Hinweis: Möchten Sie ein Bild oben im Text ha ben und zugleich auch mittig im Text umflossen, so sollten Sie zwei separate Elemente anlegen.* 

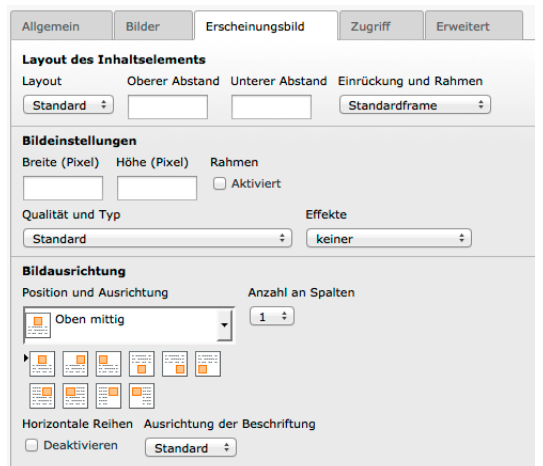

**9 / 21**

# <span id="page-8-0"></span>**Das Element wählen**

Um in TYPO3 einen Inhalt zu bearbeiten, wählen Sie in der Modulleiste das Modul "Seite". Danach wählen Sie im Seitenbaum die Seite, an der Sie einen Inhalt editieren möchten.

*Hinweis: Um eine bestimmte Seite zu finden, richten Sie sich nach dem URL Pfad oder dem Seitentitel.*

Im Arbeitsfenster erscheinen nun alle Inhalte der im Seitenbaum ge wählten Seite. Diese Inhalte sind ungefähr so platziert wie sie es auch auf der eigentlichen Website sind. Suchen Sie nun den Inhalt, den Sie ändern möchten und klicken Sie auf das Bleistift-Symbol (Bild 5.1).

*Hinweis: Je nach TYPO3 Version und genutzten Erweiterungen werden diese Sysmbole erst sicht bar, sobald Sie mit Ihrer Maus auf das Inhalts-Element fahren.*

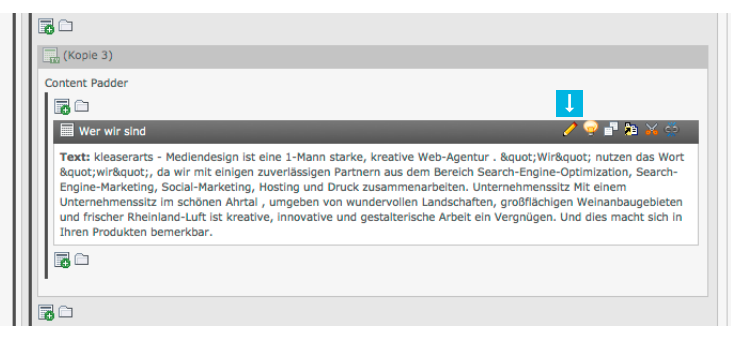

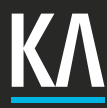

# **Das Element bearbeiten**

Es erscheint folgendes Bild im Arbeitsfenster (Bild 5.2).

In dieser Maske können Sie nun alle Einstellungen sowie den Inhalt selbst bearbeiten. Ändern Sie unter dem Reiter "Allgemein" die Überschrift des Inhalts-Elementes sowie den Typ der Überschrift (1 groß - 5 klein, verborgen) und den Typ des Inhaltes.

Unter dem Reiter "Allgemein" können Sie außerdem in einem "Text Element" den Text selbst bearbeiten. Hier kommen Sie auch in den Genuss des TYPO3 internen Rich-Text-Editors, mit dem Sie auf einfache Weise Absätze, Listen, Tabellen sowie fett, kursiv und unterstrichenen Text erstellen können.

*Hinweis: "Nur Text Elemente" sind neben "Text mit Bild Elemente" die meist genutzten Elemente.* 

Unter dem Reiter "Zugriff" können Sie das Inhaltselement verbergen. Somit ist es nicht mehr öffentlich sichtbar.

Haben Sie alle Änderungen durchgeführt, so klicken Sie oben in der linken Ecke der Arbeitsfensters auf "Speichern" (Bild 5.2) oder "Speichern und schließen" um wieder zur Seitenübersicht zu gelangen.

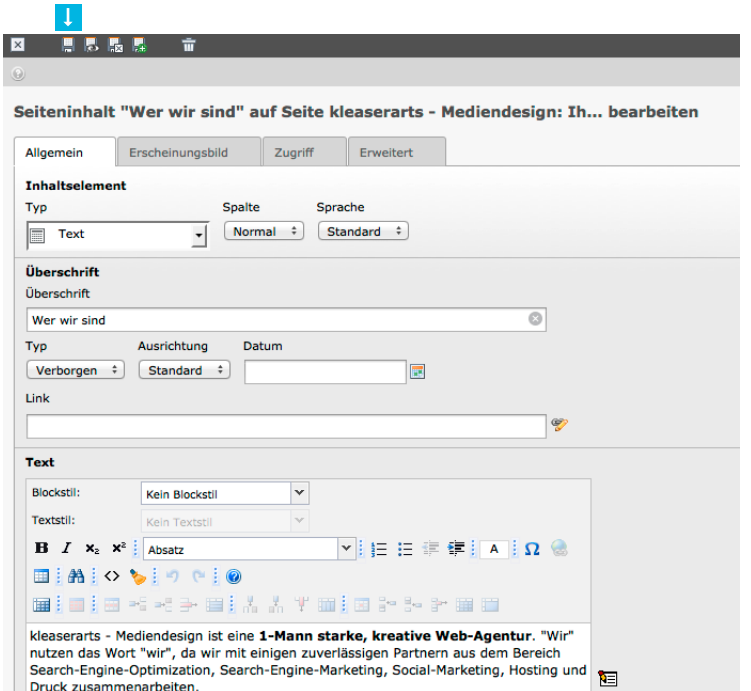

5.2

<span id="page-10-0"></span>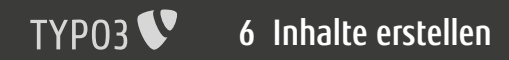

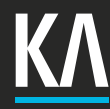

6.1

# **DIE POSITION FINDEN**

Um ein Inhaltselement zu erstellen, bleiben wir im Modul "Seite" und wählen wieder unsere entsprechende Seite aus dem Seitenbaum.

Nun bekommen wir wieder alle Elemente im Arbeitsbereich angezeigt.

Zwischen den einzelnen Elementen finden Sie ein "Neu"-Icon (Bild 6.1) mit dem Sie ein neues Inhaltselement erzeugen können.

Klicken Sie darauf und wählen Sie den Typ des Inhaltes (Bild 6.2). An dieser Stelle können Sie das Element befüllen wie es im Kapitel "Inhalt bearbeiten" geschildert ist.

Durch ein Klick auf den "Speichern"-Button oben links (Bild 6.3) wird das Element gesichert.

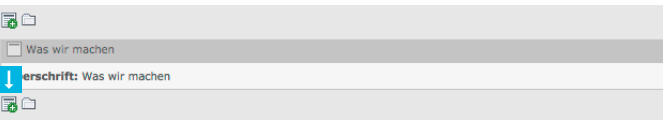

#### **Typischer Seiteninhalt Text** Ein normales Textelement mit Überschrift und Fließtext. Text und Rilder Eine beliebige Anzahl von Bildern mit umfließendem Text. Nur Bilder Eine beliebige Anzahl von in Zeilen und Spalten angeordneten Bildern mit Beschriftung. Aufzählung Eine einzelne Aufzählung. Tabelle Fine einfache Tabelle.

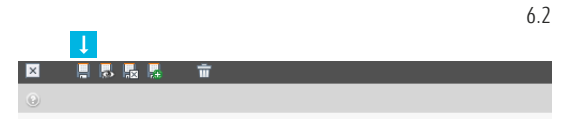

#### Seiteninhalt auf Seite "Kreativ Webagentur für Mediend..." be

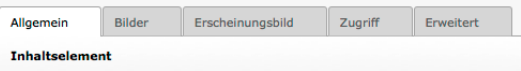

# **12 / 21**

# <span id="page-11-0"></span>**DAS ORIGINAL ELEMENT KOPIEREN**

Manchmal ist es einfacher und schneller ein Element zu kopieren, als ein neues zu erstellen. Suchen Sie sich dazu das Original-Element und klicken auf das "Kopieren" bzw. auf das "Ausschneiden"-Icon (Bild 7.1).

Wenn Sie das Element ausschneiden, ist das Original-Element natürlich nicht mehr verfügbar. Es wird im Prinzip verschoben.

# **Das neue Element einfügen**

Um nun das neue Element einzufügen, nutzen Sie das in Bild 7.2 gezeigte Icon. Sie können das Element an jeder belibigen Stelle einfügen (auch auf anderen Seiten).

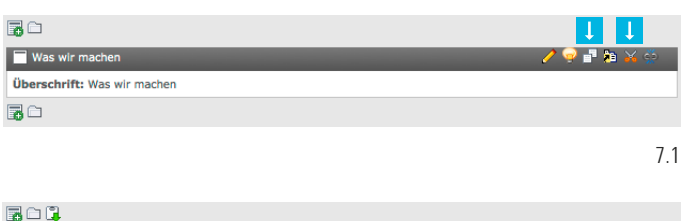

# Was wir machen Über | ift: Was wir machen 国口口

7.2

<span id="page-12-0"></span>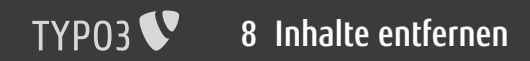

# **SO ENTFERNEN SIE EINEN INHALT**

Um einen Inhalt zu entfernen müssen Sie lediglich die entsprechende Seite aus dem Seitembaum wählen, auf der der Inhalt liegt.

Haben Sie den Inhalt gefunden, den Sie entfernen möchten, fahren Sie mit der Maus über das Element und klicken auf das letzte Icon – die geteilte Kette – zum entfernen des Inhaltes (Bild 8.1).

*Hinweis: Ein TYPO3 Element wird nie vollständig gelöscht, außer dies wird explizit veranlasst. So können Sie also auch gelöschte Elemente wieder aus dem Papierkorb holen.*

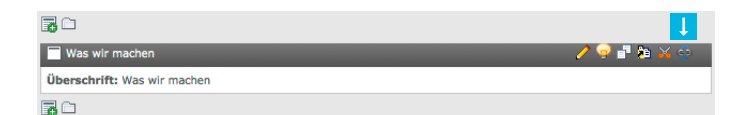

# <span id="page-13-0"></span>**DIE SEITE IM SEITENBAUM WÄHL**

Suchen Sie im Seitenbaum die Seite, die Sie bearbeiten möchten und klicken mit der rechten Maustaste darauf (alternativ können Sie auch auf das Icon der Seite klicken).

In dem Dialog (Bild 9.1) klicken Sie nun auf "Bearbeiten".

## **Di e Se ite bearbe iten**

Es öffnet sich in Bild 9.2 gezeigtes Fenster im Arbeitsbereich. Hier kön nen Sie nun unter dem Reiter "Allgemein" den Seitentitel sowie den alternativen Navigationstitel anpassen. Der Seitentitel ist der im oberen Bereich des Browserfensters angezeigte Titel.

Der Seitentitel sollte in den meisten Fällen nicht in Ihrer Navigation auf der Webseite erscheinen, somit vergeben wir einen "alternativen Navigationstitel", welcher in Ihrer Navigation gezeigt werden soll.

Unter dem Reiter "Metadaten" können Sie Ihre Metadaten der Seite bearbeiten. Darunter die "Meta Keywords" sowie die "Meta Beschreibung".

*Hinweis: Seitentitel und Metadaten sollten für jede Seite individuell erstellt werden. Weitere, wichtige Informationen dazu finden Sie im Kapi tel Suchmaschinenoptimierung.*

9.1

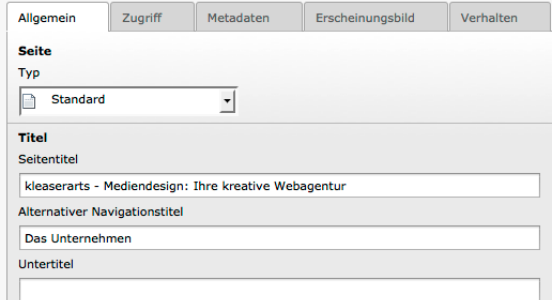

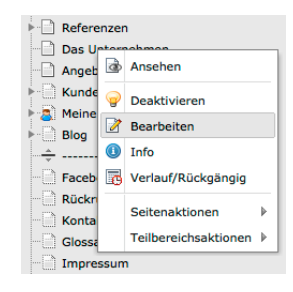

9 7

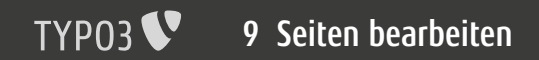

# **Seite Verbergen / Öffentlich schalten**

Unter dem Reiter "Zugriff" können Sie bestimmte Seiten verbergen oder öffentlich schalten (Bild 9.3).

Dies können Sie im Übrigen auch direkt im Menü der Seite im Seitenbaum einstellen. Dort gibt es je nach Zustand den Punkt "Deaktivieren" oder "Aktivieren" (Bild 9.4).

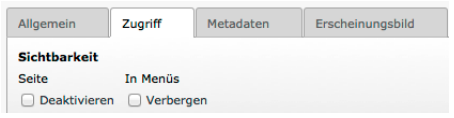

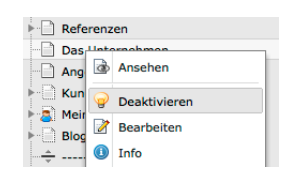

9.4

9.3

**KA** 

<span id="page-15-0"></span>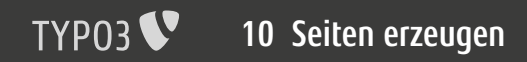

## **DIE SEITE IM SEITENBAUM ERZEUG**

klicken Sie im Seitenbaum mit der rechten Maustaste auf die Seite in oder nach der Sie eine neue Seite erzeugen möchten (Bild 10.1). klicken Sie auf "Seitenaktionen" -> "Neu".

Wählen Sie im nächsten Schritt die Positionierung der neuen Seite (Bild 10.2). klicken Sie auf den Pfeil an der entsprechenden Stelle. Beispiels weise darüber, darin oder darunter.

Danach wählen Sie das Template Ihrer Seite (z.B. Haupt-Template) und vergeben einen Seitentitel für die neue Seite.

Nun klicken Sie oben links wieder auf den "Speichern"-Button.

*Hinweis: Es empfiehlt sich, die Seite nach dem Erstellen zu bearbeiten, damit weitere Informati onen wie Navigationstitel und Metadaten einge pflegt werden können.*

 $\vdash$  Referenzen Untertitel **Das**  $\Box$  And a Ansehen Kur Pfadsegment Deaktivieren l R Mei B **Bearbeiten** Bloc  $\bigcirc$ Info  $\stackrel{*}{\,}$ Den gesamten Verlauf/Rückgängig Face Rüc Seitenaktionen  $\mathbf{b}$ a Neu Kor Teilbereichsaktionen Glos X Ausschneiden Impressum **Kopieren** Sitemap **E**Löschen **AGB** Image-Broschüre anforder

10.1

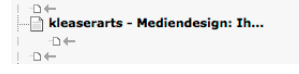

10.2

**16 / 21**

# <span id="page-16-0"></span>**EINE SEITE DUPLIZIEREN ODER VERSCHIEBEN**

Oft gestaltet es sich einfacher, eine bereits bestehende Seite zu kopieren, als eine neue anzulegen. Beim Kopieren einer Seite werden alle Inhalte der Seite mitkopiert.

Wählen Sie die Seite im Seitenbaum, die Sie kopieren oder verschieben möchten und klicken Sie mit der linken Maustaste auf diese Seite und halten die Maustaste gedrückt (Bild 11.1).

Nun können Sie die Seite an eine neue Position bewegen. Wenn Sie während dem Verschieben einmal die STRG- / CTRL-Taste Ihrer Tastatur drücken, wird der "Verschieben-Modus" zum "Kopieren-Modus" und Sie können die Seite kopieren (Bild 11.2).

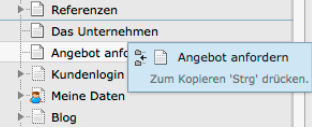

#### 11.1

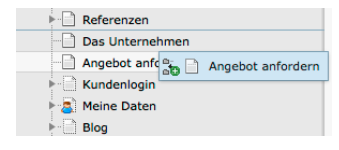

11.2

<span id="page-17-0"></span>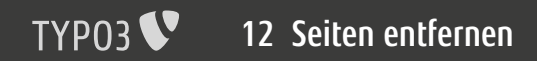

# **Komplette Seiten Entfernen**

Zum löschen einer TYPO3 Seite, klicken Sie mit der rechten Maustaste auf die entsprechende Seite im Seitenbaum und wählen aus dem Untermenü "Seitenaktionen" -> "Löschen" (Bild 12.1).

*Hinweis: Eine TYPO3 Seite wird nie vollständig gelöscht, außer dies wird explizit veranlasst. So können Sie also auch gelöschte Seiten wieder aus dem Papierkorb holen.*

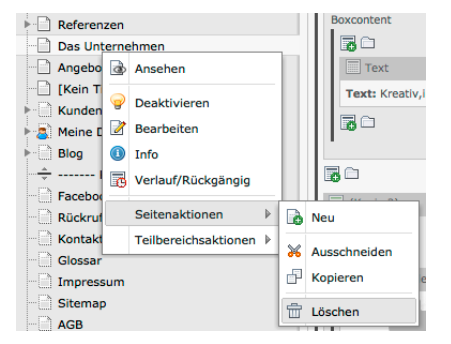

12.1

KΛ

# <span id="page-18-0"></span>**Google™ und Co.**

Um besser bei Suchmaschinen gefunden zu werden, ist es wichtig, dass Sie in erster Linie interessante Inhalte anbieten. Diese Inhalte sollten sich pro Seite immer nur mit einem Thema beschäftigen.

Wichtig ist, dass Sie in Ihrem Inhalt relativ oft die Schlagworte, unter denen Sie gefunden werden wollen, integrieren. Pro Seite sollten hier maximal drei Schlagworte gewählt werden um eine gewisse Gewichtung zu erzielen. Bei kurzen Texten sollte lediglich ein Schlagwort genutzt werden.

Diese Schlagworte sollten Sie nun ebenfalls in die Überschriften Ihrer Inhalte verpacken. Ebenso sollten diese im Seitentitel Ihrer Seite stehen sowie in der Meta-Beschreibung (beides können Sie über "Seite bearbeiten" einrichten).

*Hinweis: Bedenken Sie, immer gut lesbare Sätze zu schreiben (keine Aneinanderreihung von Schlagworten).*

Bitte beachten Sie ebenfalls die maximale Länge für Seitentitel und Meta-Beschreibung:

Seitentitel: max. 60 Zeichen Meta Beschreibung: max. 160 zeichen

#### Seitentitel

SPIEGEL ONLINE - Nachrichten www.spiegel.de/ Deutschlands führende Nachrichtenseite. Alles Wichtige aus Politik, Wirtschaft, Sport, Kultur, Wissenschaft, Technik und mehr.

Meta-Beschreibung

<span id="page-19-0"></span>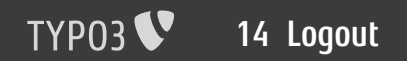

 $\mathbf{L}$ 

# **Bis zum nächsten mal**

Haben Sie alle Arbeiten durchgeführt? Sind Sie zufrieden?

Dann können Sie sich nun vom TYPO3 CMS abmelden. Dazu klicken Sie einfach, wie in Bild 14.1 gezeigt, oben rechts auf "Abmelden".

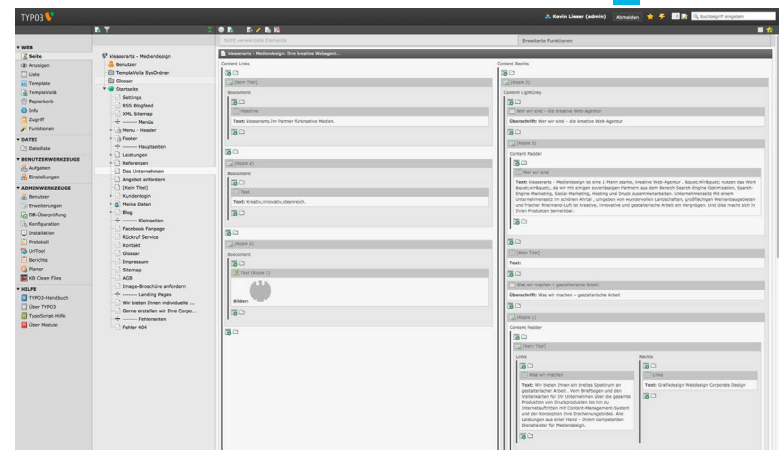

# **V i elen Da n k**

**© 2011 KA Mediendesign [info@ka-mediendesign.de](mailto:info%40ka-mediendesign.de?subject=TYPO3%20Basics%20PDF) [www.ka-mediendesign.de](http://www.ka-mediendesign.de)**